## **OPapaya**

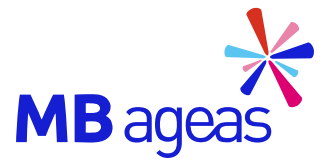

## **HƯỚNG DẪN Nộp mới và bổ sung chứng từ cho Yêu cầu giải quyết quyền lợi bảo hiểm HSCR 2022**

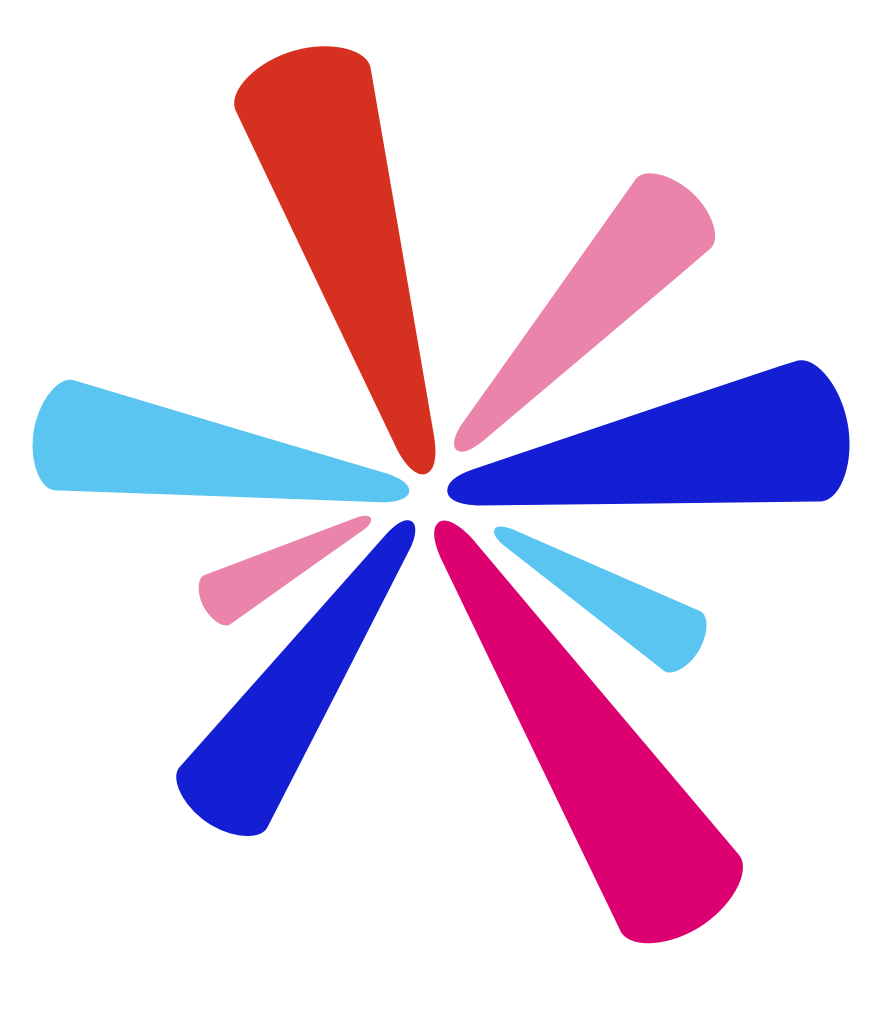

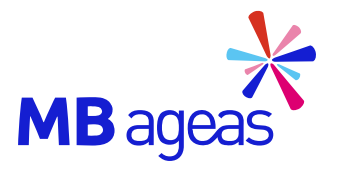

# **Mục lục**

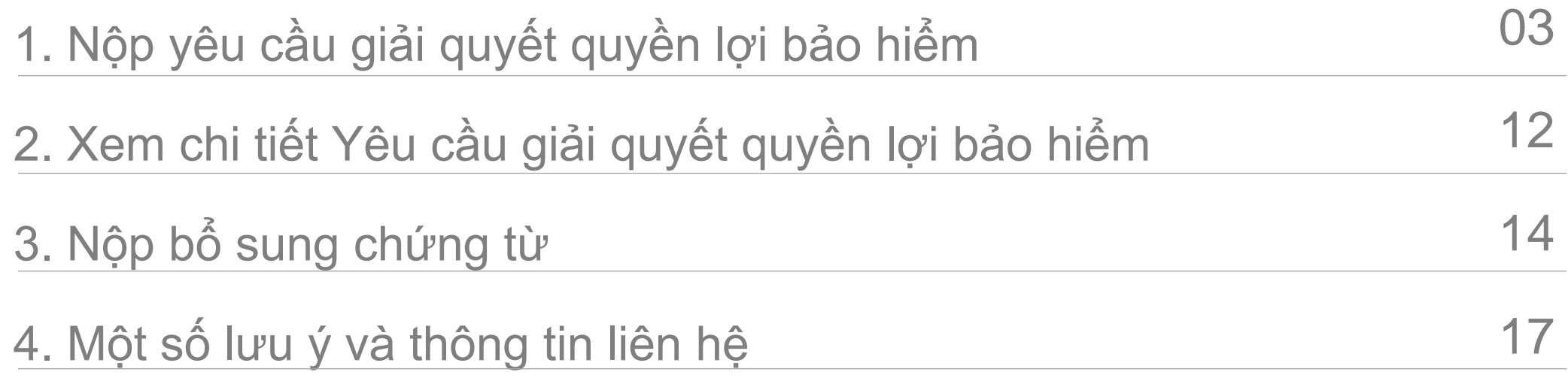

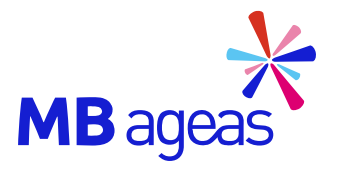

# 1. NỘP HỒ SƠ

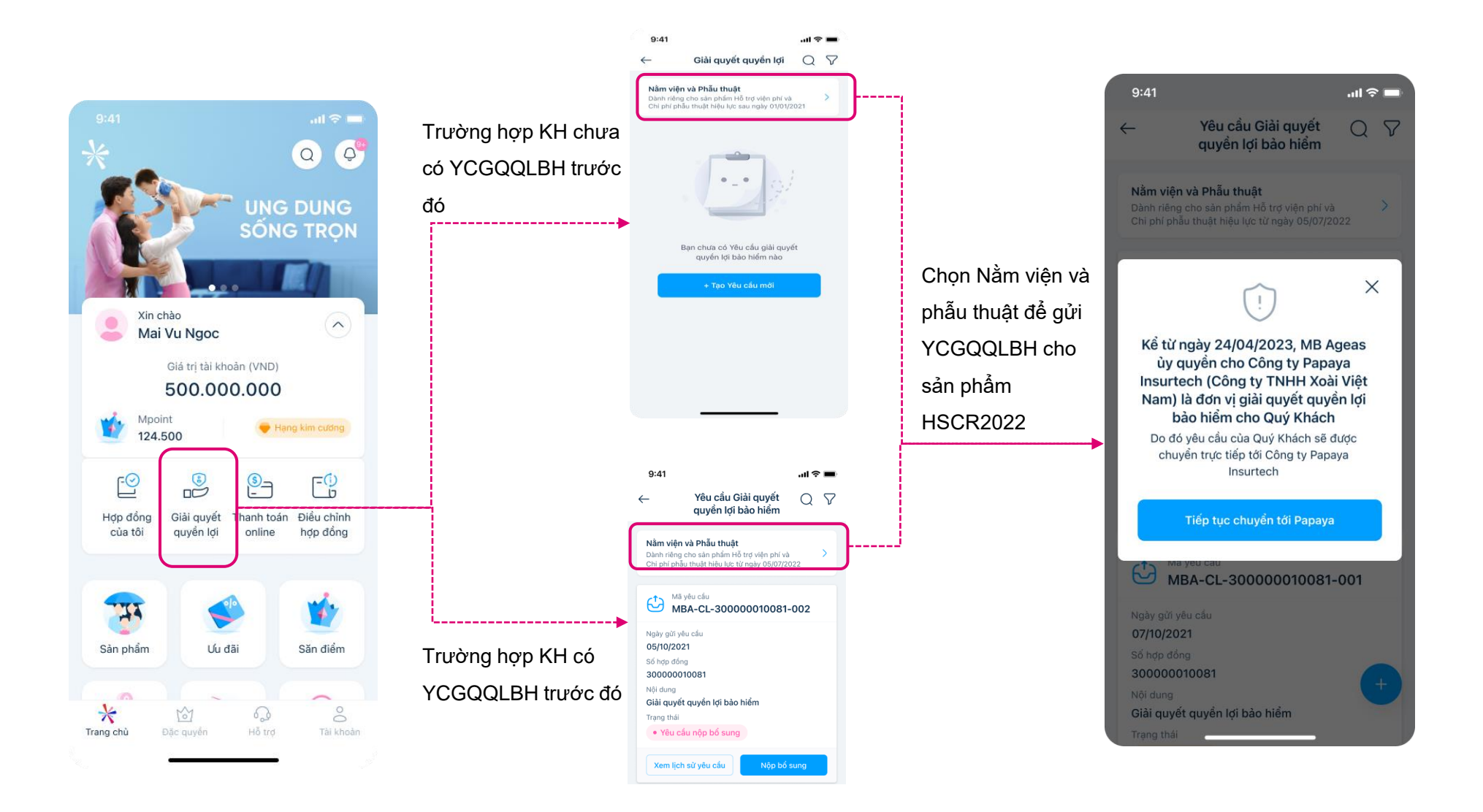

## **Bước 1: Truy cập App MBAL Style**

## **Bước 2A: Chọn tạo Yêu cầu mới – Khách hàng chưa có YCGQQLBH trước đó**

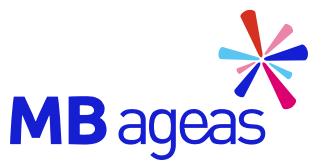

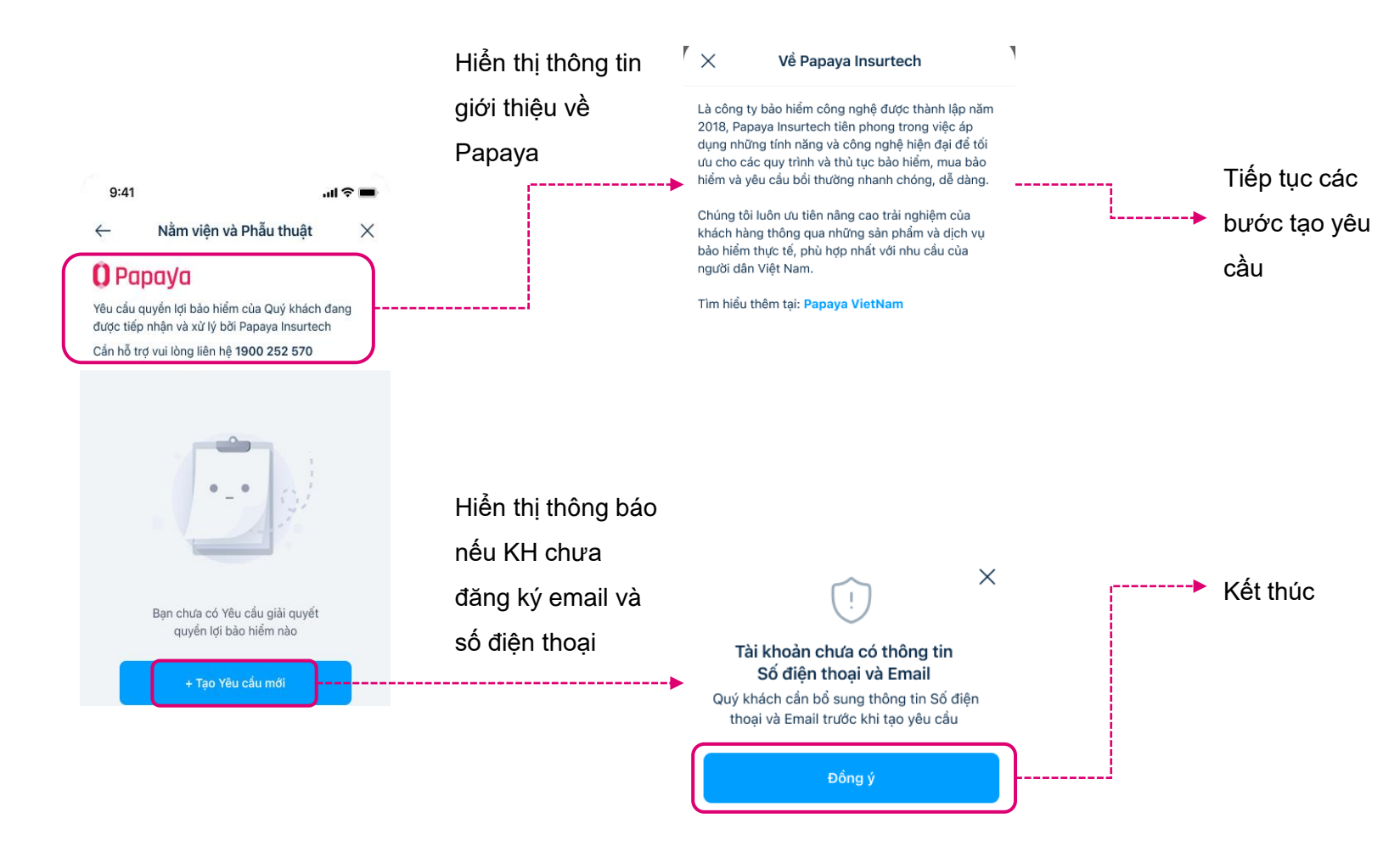

## **Bước 2B: Chọn tạo Yêu cầu mới – Khách hàng đã có YCGQQLBH trước đó**

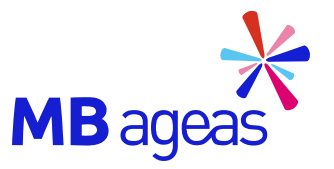

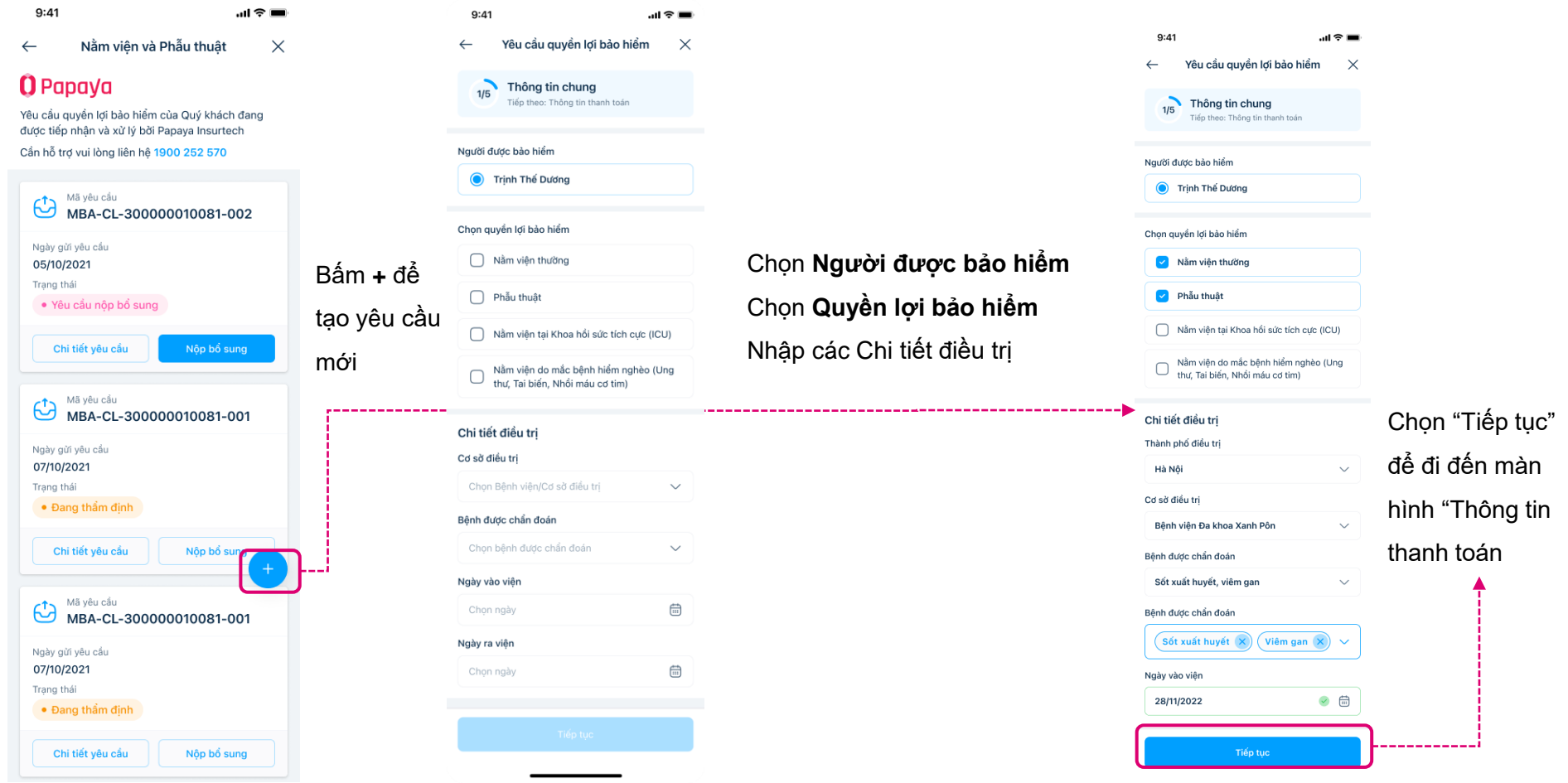

## **Bước 2B: Nhập thông tin thanh toán – Chuyển khoản**

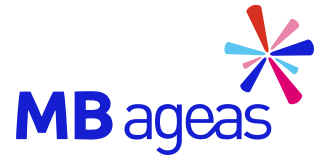

Trường hợp KH đã có Trường hợp KH chưa có thông tin tài khoản thông tin tài khoản trước  $9:41$  $\blacksquare$   $\approx$   $\blacksquare$  $9:41$ đó, Kh sẽ nhập thông tin trước đó, Kh sẽ chọn Yêu cầu quyền lợi bảo hiểm  $\leftarrow$  $\times$ tài khoản và chon Tiếp tài khoản và chon Tiếp Yêu cầu quyền lợi bảo hiểm  $\leftarrow$  $\times$ tục tục Thông tin thanh toán  $2/5$ Tiếp theo: Thông tin chứng từ Thông tin thanh toán  $2/5$ Tiếp theo: Thông tin chứng từ  $9:41$  $9:41$ 31金庫  $\mathbf{H} \approx \mathbf{H}$ Chúng tôi sẽ thay mặt Quý khách thực hiện đóng phí bào hiểm đến hạn (nếu có). Số tiền còn lại sẽ được chi  $\leftarrow$ Yêu cầu quyền lợi bảo hiểm  $\times$ Yêu cầu quyền lơi bảo hiểm Chúng tôi sẽ thay mặt Quý khách thực hiện đóng phí  $\leftarrow$  $\times$ trả theo phương thức thanh toán Quý khách lưa chon. bảo hiểm đến hạn (nếu có). Số tiền còn lại sẽ được chi trả theo phương thức thanh toán Quý khách lưa chon. Thông tin thanh toán  $2/5$ Thông tin thanh toán Phương thức thanh toán bảo hiểm Tiếp theo: Thông tin chứng từ  $2/5$ .<br>Tiến theo: Thông tin chứng từ Chúng tôi sẽ thay mặt Quý khách thực hiện đóng phí Chuyển khoản Phương thức thanh toán bảo hiểm Nhập thông bào hiểm đến hạn (nếu có). Số tiền còn lại sẽ được chi Chúng tôi sẽ thay mặt Quý khách thực hiện đóng phí trả theo phương thức thanh toán Quý khách lựa chọn. tin và bấm bào hiểm đến han (nếu có). Số tiền còn lai sẽ được chi Chuyển khoản Nhân tiền mặt tại ngân hàng trả theo phương thức thanh toán Quý khách lựa chon. Phương thức thanh toán bảo hiểm Tiếp tục ◯ Nhận tiền mặt tại ngân hàng Chuyển khoản Phương thức thanh toán bảo hiểm Quyền lợi bảo hiểm chỉ được chi trả cho Khách hàng Trịnh Thế Dương ◯ Nhận tiền mặt tại ngân hàng Chuyển khoản Ngân hàng thụ hưởng Quyền lơi bảo hiểm chỉ được chi trả cho Khách ◯ Nhận tiền mặt tại ngân hàng Chọn tài khoản thụ hưởng hàng Trịnh Thế Dương Quý khách muốn thay đổi thông tin tài khoản thu hưởng TMCP Quân đội (MBBank) vui lòng liên hệ MB Ageas qua Tổng đài 024 2229 8888 Ngân hàng thụ hưởng Trịnh Thế Dương Số tài khoản Quyền lợi bảo hiểm chỉ được chi trả cho Khách hàng Trịnh Thế Dương TMCP Quân đội (MBBank) Ngân hàng thụ hưởn  $\checkmark$ 0010132974708 TMCP Quân đôi (MBBank) Ngân hàng thụ hưởng Số tài khoải Số tài khoản 0010132974708 Người thụ hưởng Chọn ngân hàng Người thu hưởng TRINH THE DUONG TRINH THE DUONG 0010132974708 Số tài khoản ◯ Trịnh Thế Dương Tài khoản không được sở hữu bởi Trinh Thế Dương Nhập số tài khoản Ngân hàng thụ hưởng Người thụ hưởng Tiếp tục TMCP Việt Nam Thịnh Vượng (VPBank) Người thụ hưởng Số tài khoản TRINH THE DUONG 77990097 TRINH THE DUONG Nau'di thu hưởng Hiển thị thông báo trường hợp số tài TRINH THE DUONG khoản không phải của Chủ hợp đồng/ Người được bảo hiểmTiếp tục

### **Bước 2B: Nhập thông tin thanh toán – Nhận tiền mặt tại ngân hàng**

 $m \approx 1$  $\mathsf{X}$ 

 $\sim$ 

 $\begin{picture}(20,20) \put(0,0){\line(1,0){10}} \put(15,0){\line(1,0){10}} \put(15,0){\line(1,0){10}} \put(15,0){\line(1,0){10}} \put(15,0){\line(1,0){10}} \put(15,0){\line(1,0){10}} \put(15,0){\line(1,0){10}} \put(15,0){\line(1,0){10}} \put(15,0){\line(1,0){10}} \put(15,0){\line(1,0){10}} \put(15,0){\line(1,0){10}} \put(15,0){\line(1$ 

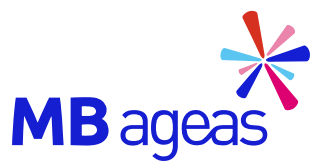

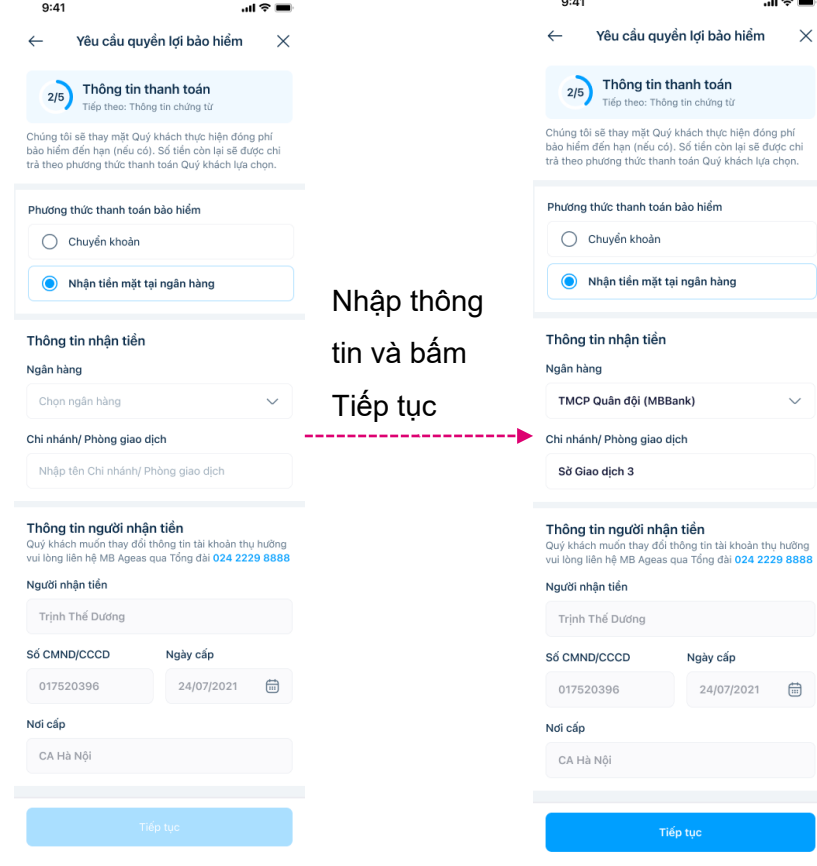

8

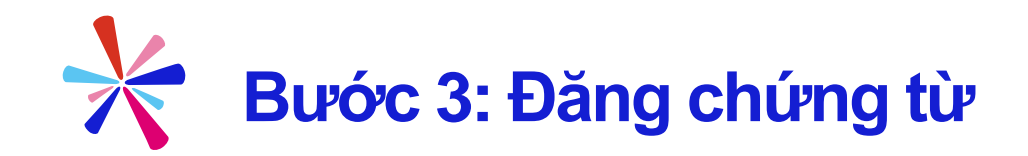

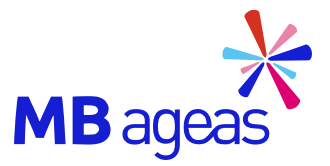

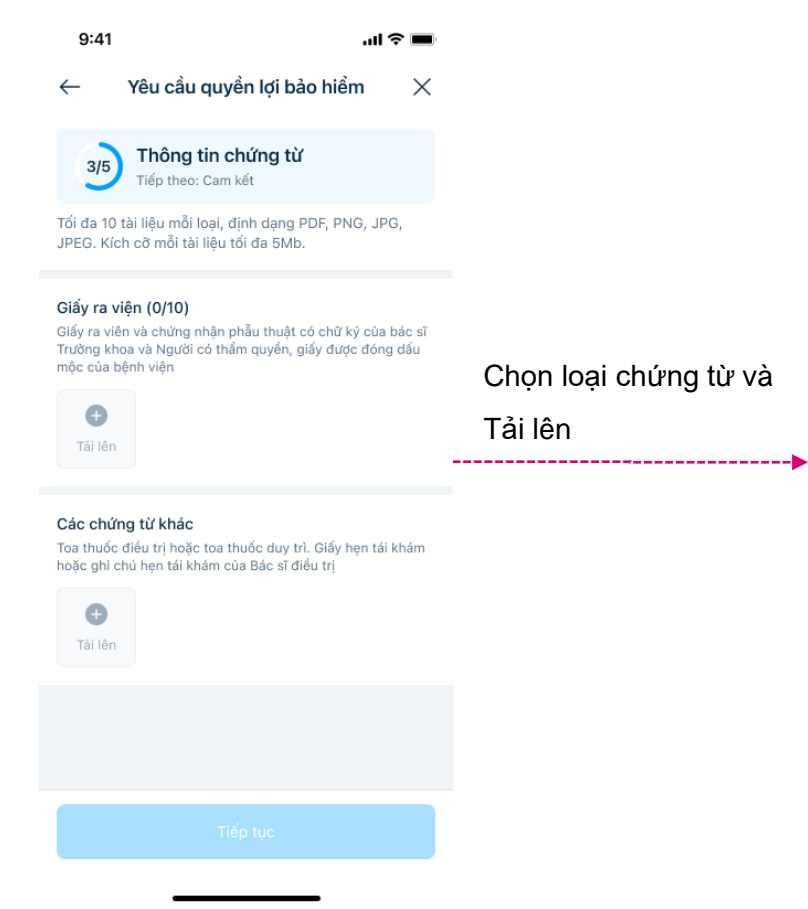

#### $9:41$ Yêu cầu quyền lợi bảo hiểm

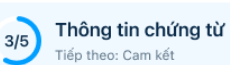

Tối đa 10 tài liệu mỗi loại, định dạng PDF, PNG, JPG, JPEG. Kích cỡ mỗi tài liệu tối đa 5Mb.

al ? III

 $\times$ 

#### Giấy ra viện (0/10)

 $\leftarrow$ 

Giấy ra viên và chứng nhận phẫu thuật có chữ ký của bác sĩ Trường khoa và Người có thẩm quyền, giấy được đóng dấu mộc của bênh viên

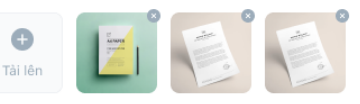

Các chứng từ khác Toa thuốc điều trị hoặc toa thuốc duy trì. Giấy hẹn tái khám hoặc ghi chú hẹn tái khám của Bác sĩ điều trị

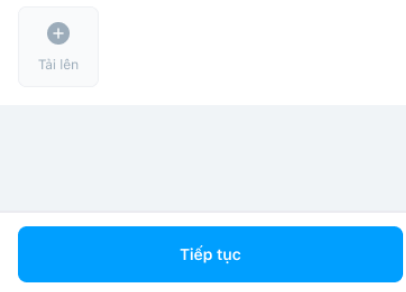

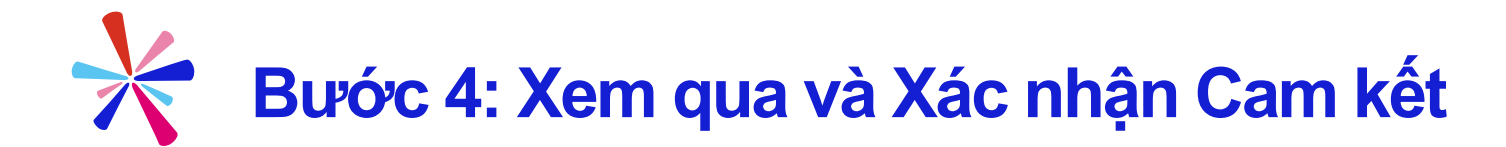

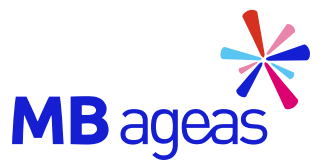

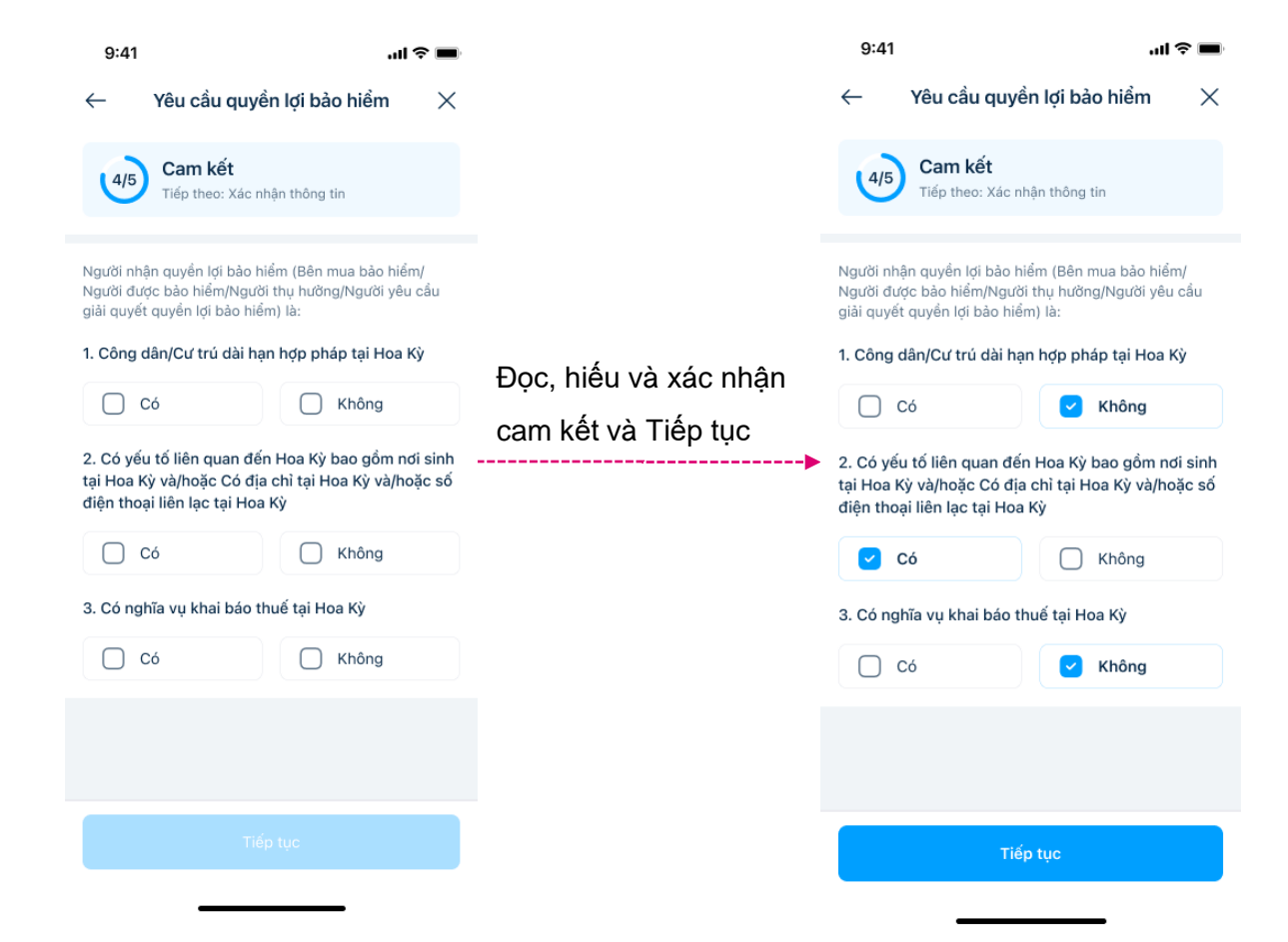

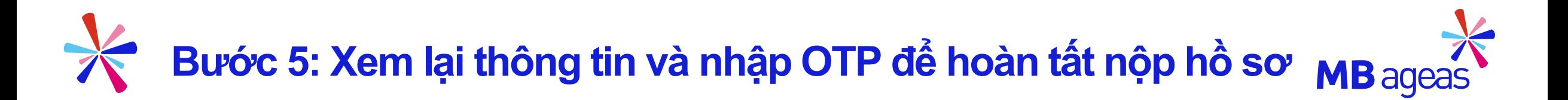

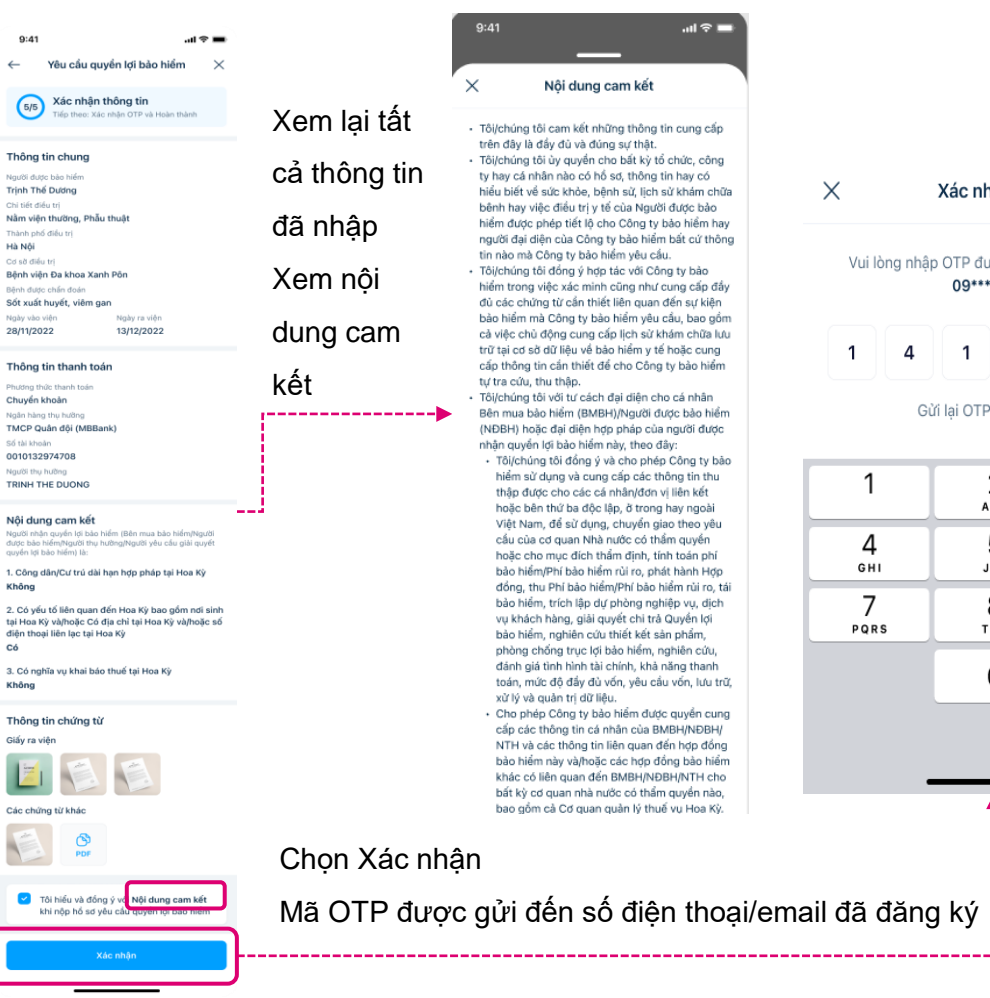

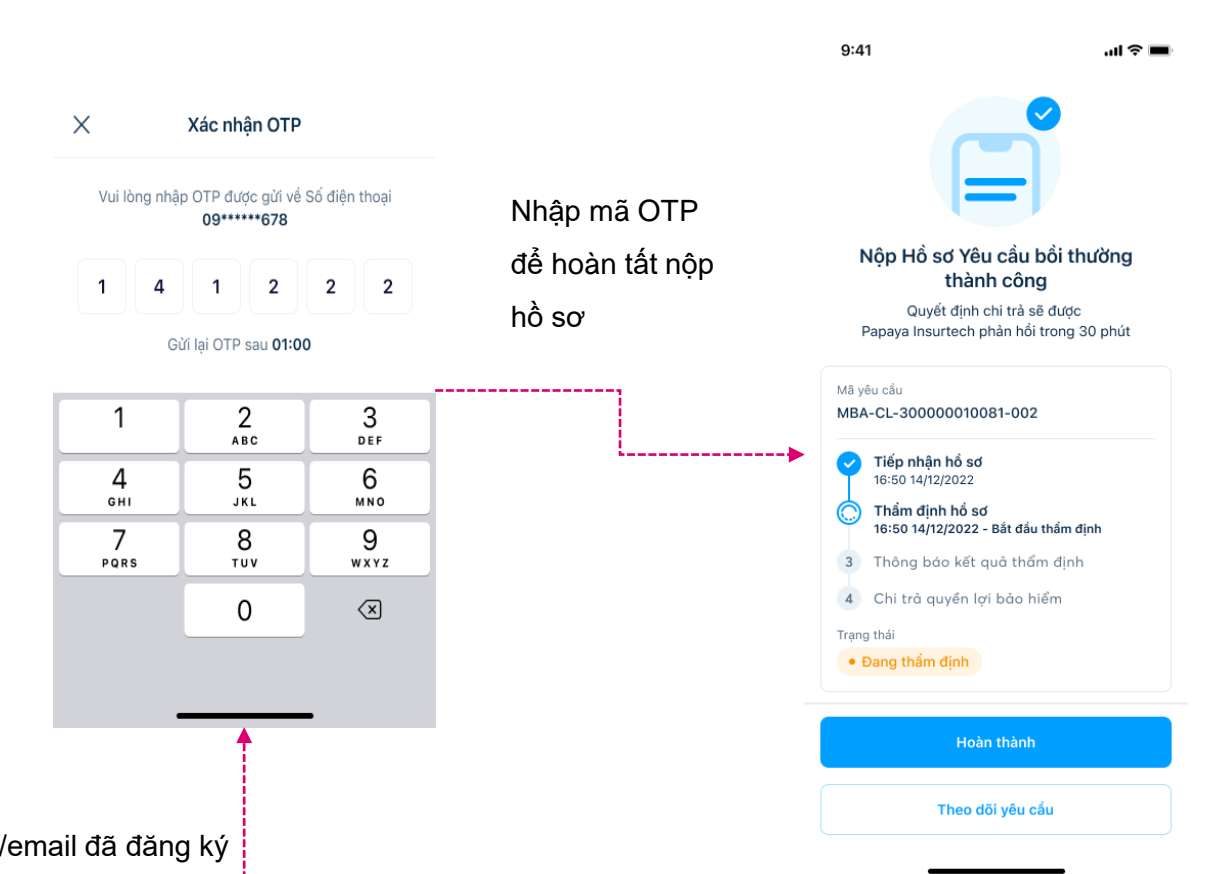

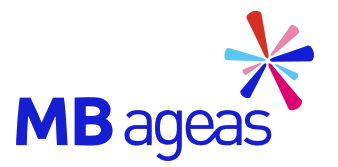

## 2. XEM CHI TIẾT YÊU CẦU

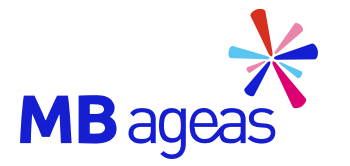

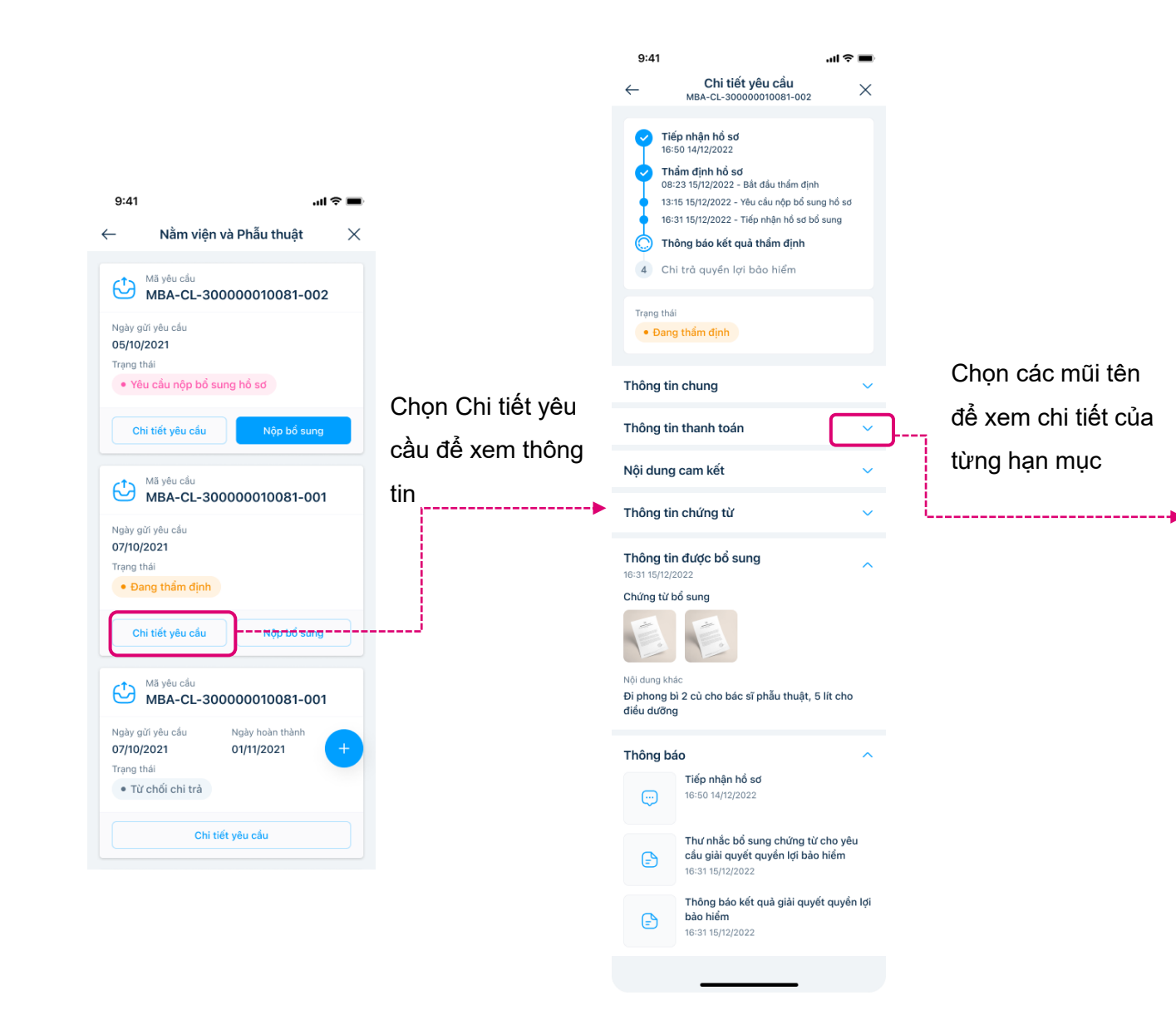

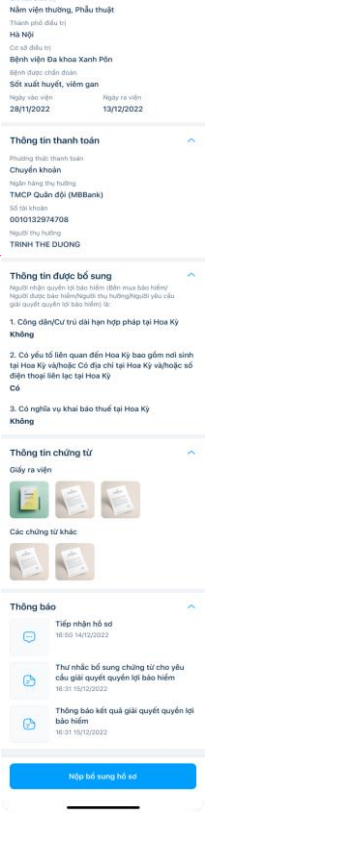

 $9:41$ 

Trạng thái . You cầu nộp bố sung hồ sơ

Thông tin cần bố sung

Giấy ra viện

Thông tin chung

New PE Philips Inkel have Trịnh Thế Dương

Thành phố điều trị

Běnh duter chán

Ngày vào viện<br>28/11/2022

Phương thức thanh toán<br>Chuyển khoản Noão hàng thu hưởng

Số tài khoản<br>0010132974708

Không

Có

Không

Gláy ra viện

固

Các chứng từ khác

Thông báo

 $\bullet$ 

Nguidi the huiding<br>TRINH THE DUONG

Hà Nội

Co so difu tri

Tiếp nhận hồ sơ

Tiếp nhận hồ sơ bổ sung

3 Thông báo kết quả thẩm định

4 Chi trà quyền lợi bảo hiểm

 $\sim$ 

Chi tiết yếu cấu

Thẩm định hồ sơ<br>08-23 15/12/2022 - Bắt đầu thầm định<br>13-15 15/12/2022 - Yêu cầu nặp bỏ sung hỏ sơ

 $\mathcal{A} \subset \mathcal{B}$ 

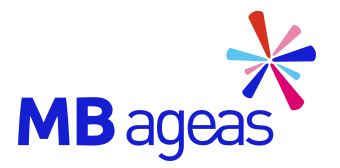

# 3. BỐ SUNG CHỨNG TỪ

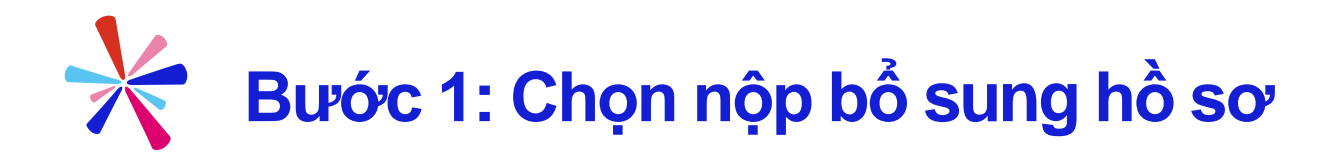

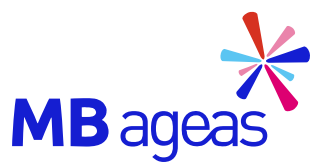

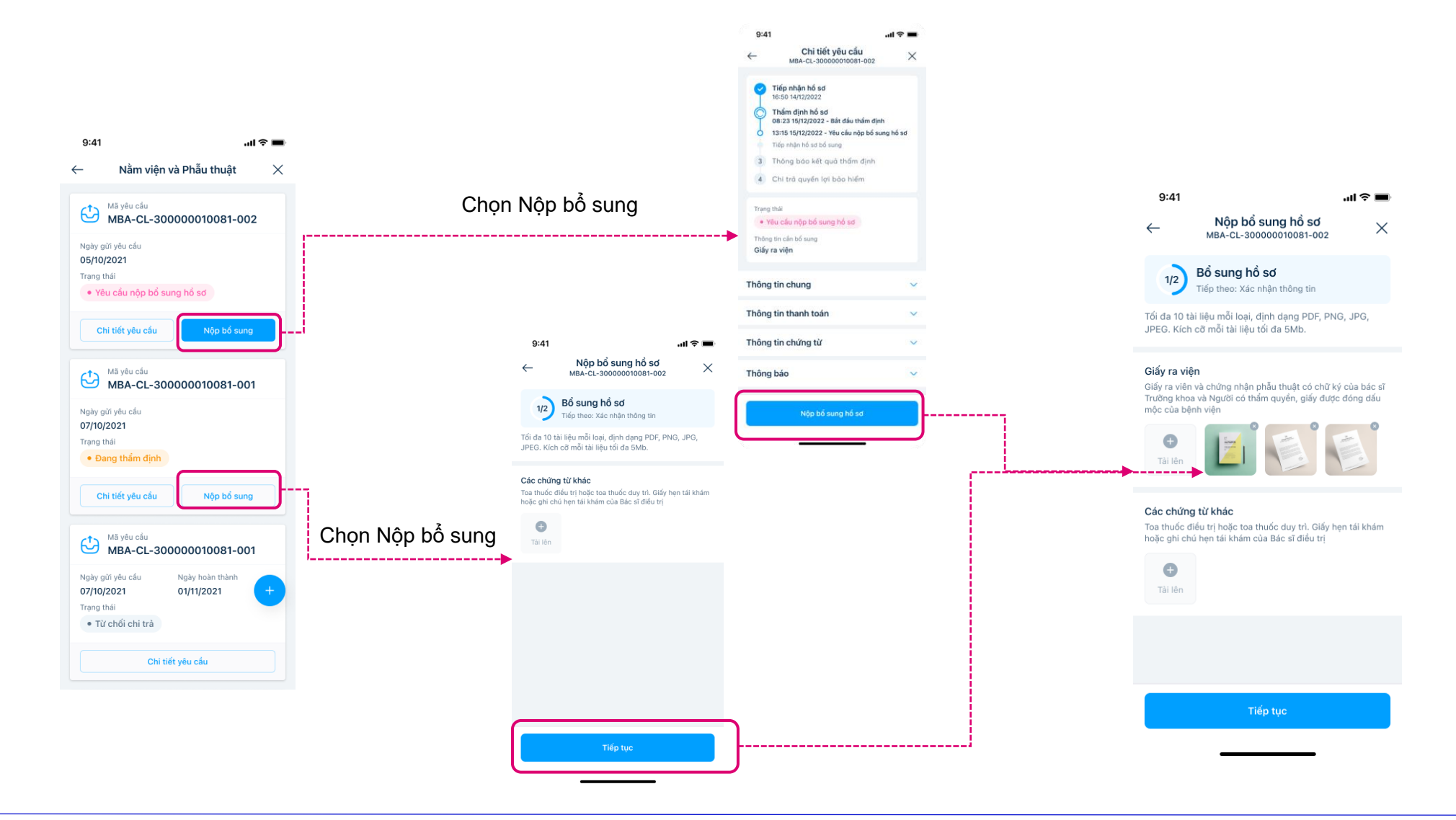

## **Bước 2: Đăng tải chứng từ-Xác nhậnOTP để hoàn tất nộp bổ sung**

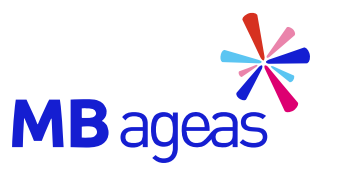

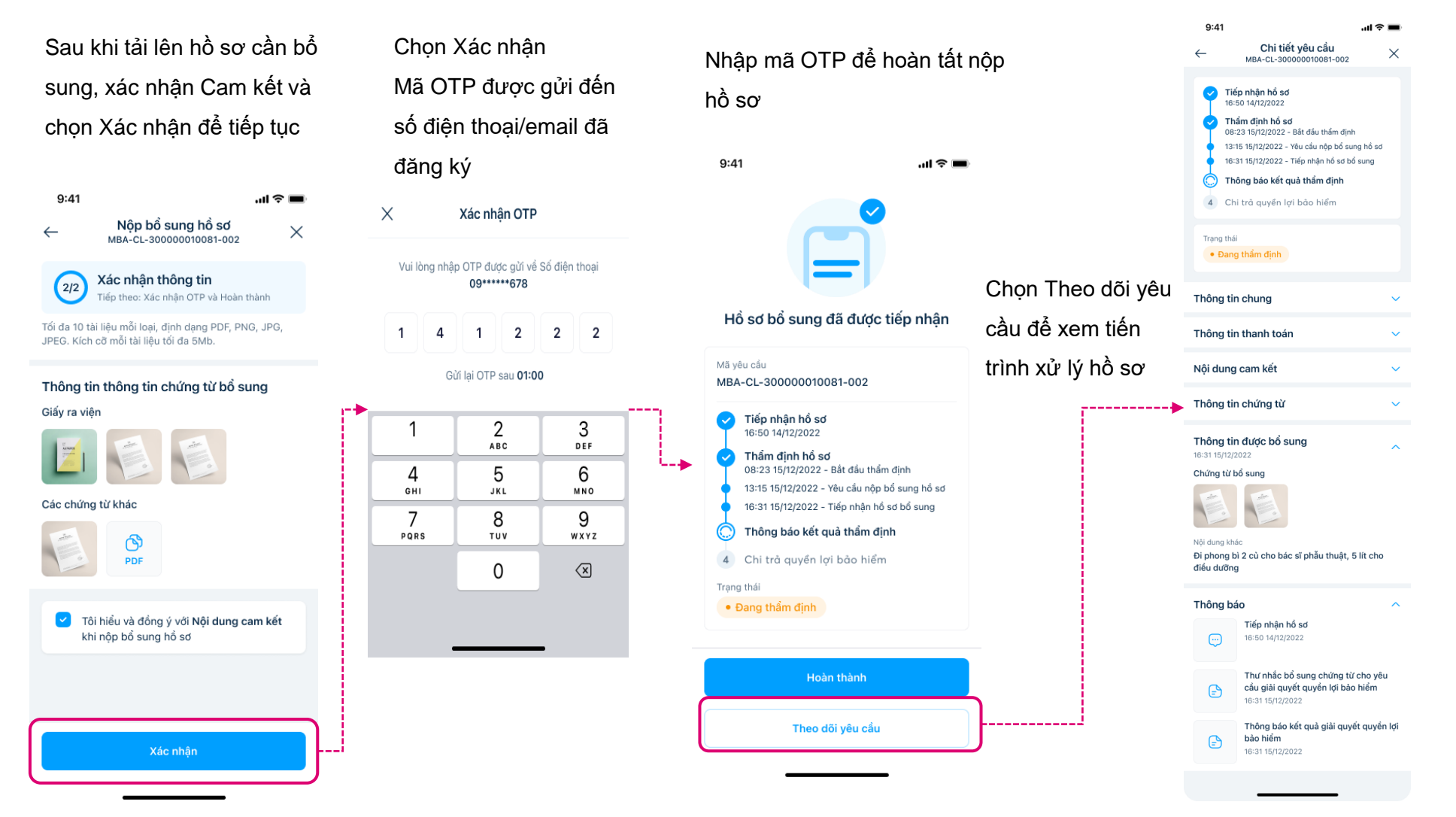

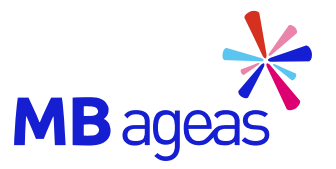

# 4. CÁC LƯU Ý VÀ<br>THÔNG TIN LIÊN HỆ

## **Các lưu ý về việc nộp hồ sơvà thông tin liên hệ**

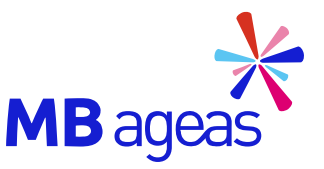

❑ **Đối với các hồ sơ yêu cầu bản scan/ ảnh chụp**

Quý khách chọn một trong hai cách sau:

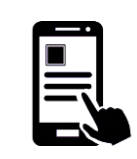

Gửi trực tuyến tại ứng dụng MBAL Style (vào mục Hồ sơ bồi thường/ Hồ sơ cần bổ sung Chứng từ).

❑ **Đối với các hồ sơ yêu cầu bản gốc:** 

Gửi toàn bộ bản giấy chứng từ về địa chỉ:

- **·** Phòng giải quyết quyền lợi bảo hiểm Công ty Papaya Insurtech
- **·** Lầu 6, Tòa nhà Dreamplex, 195 Điện Biên Phủ,
- Phường 15, Quận Bình Thạnh, TP. HCM

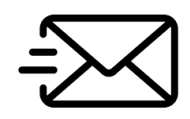

Phản hồi tất cả (Reply all) email thông báo bổ sung để gửi chứng từ bổ sung đến email [claim.mbal@papaya.asia.](mailto:claim.mbal@papaya.asia)

**Mọi thắc mắc xin vui lòng liên hệ chúng tôi qua**

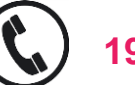

**1900 25 25 94**

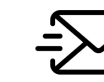

**claim.mbal@papaya.asia**

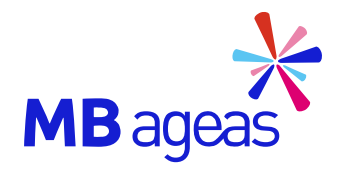

# CẢM ƠN